# Translator Web Guide ©2022 IT-TUN

# Introduction

Translator Web offers a great integration with <u>https://mytranslator.online</u> an innovative web application

which automatically translates complex InDesign documents with a few clicks.

In this document we're going to guide you through the installation process of Translator, then we'll explain the basic configuration of the plugin and how to get the most of it!

## How to install:

Download the ZXP file and use ZXPInstaller (<u>https://zxpinstaller.com/</u>) or Anastasiy's Extension Manager (<u>https://install.anastasiy.com/</u>) and follow the instructions to install the plugin.

If for any reason the installation fails, you can change the extension of the downloaded archive to zip and extract it to one of the following folders:

#### For Windows users:

Win(x86): C:\Program Files\Common Files\Adobe\CEP\extensions

Win(x64): C:\Program Files (x86)\Common Files\Adobe\CEP\extensions, and C:\Program Files\Common Files\Adobe\CEP\extensions

#### For Mac users:

/Library/Application Support/Adobe/CEP/extensions

After installing the extension, please follow these steps:

#### Know your CEP supported version:

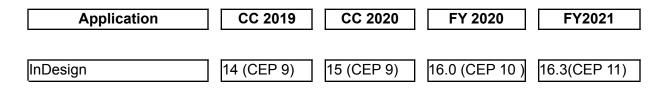

For windows users:

Download the corresponding file to your installed product

https://drive.google.com/open?id=1QVSX\_AMOku9f-9d\_TSC118V5q5jqAZTI

For example, if you're using Adobe InDesign 2018, download Debug Mode ON CEP 8.reg and execute it and that should be all!

For Mac users:

Execute one of the following commands depending on your CEP version:

| Version | command                                            |
|---------|----------------------------------------------------|
| CEP 7   | defaults write com.adobe.CSXS.7 PlayerDebugMode 1  |
| CEP 8   | defaults write com.adobe.CSXS.8 PlayerDebugMode 1  |
| CEP 9   | defaults write com.adobe.CSXS.9 PlayerDebugMode 1  |
| CEP 10  | defaults write com.adobe.CSXS.10 PlayerDebugMode 1 |
| CEP 11  | defaults write com.adobe.CSXS.11 PlayerDebugMode 1 |

## How to use the plugin:

In order to exploit the plugin you should be a registered used in <a href="https://mytranslator.online">https://mytranslator.online</a> , if you don't

have an account yet you can start by signing up and crediting your account.

After installing the plugin , it should be available under Window > Extensions.

# **Upload Tab**

| ×<br>◇ Translator Web |               |          |   |
|-----------------------|---------------|----------|---|
| Upload                | Documents     | Settings |   |
|                       |               |          |   |
|                       |               |          |   |
| Translate active      | e document    |          |   |
| 2 English             |               | >        | < |
| 3 French              |               | >        | < |
| Document enco         | oding*        |          |   |
| UTF-8                 |               |          | ~ |
| 5 🗸 Translate I       | nidden layers |          |   |
| Translation mer       | nory          |          |   |
| 6 🗌 Use past t        | ranslations(  | )        |   |
| Machine transla       | ition         |          |   |
| 🔵 🔘 No pre-tra        | nslation      |          |   |
| 7 Google Tra          | anslation 🛈   |          |   |
| O DeepL               |               |          |   |
|                       |               |          |   |
| Translate doc         | ument         | 8        |   |
|                       |               |          |   |

1- The upload tab offers the possibility to automatically convert your active InDesign document to .idml, upload and translate it using the mytanslator.online service within InDesign.

2- Choose the active InDesign document language

3- Choose the desired translation language

4- Choose your document encoding ( default is UTF-8)

5- Decide whether or not to translate hidden layers

6- If you have entries in your translation memory activate this option to use the matches in the pre translation process.

7- Choose the translation machine engine.

8- click on "Translate document", your document will be uploaded and translated depending on your preferences, check the "Documents" tab and hit refresh and you will find the translated file there when the process completes.

### **Documents Tab**

This tab show all the translated documents , you an easily search for a specific one by name , or download and automatically open a translated document in InDesign

| ×<br>¢ Translator Web           |             |           |  |  |
|---------------------------------|-------------|-----------|--|--|
| Upload                          |             | Settings  |  |  |
| Q Search by n                   | ame 1       | 20        |  |  |
| brochure.id                     | ImI         | ID: 78    |  |  |
| 30 May 2022                     | at 12:42:39 | 164 words |  |  |
| Source Langu                    | iage 🕌 EN   | Ł         |  |  |
| Target Langu                    | age 📕 FR    | 3         |  |  |
| fruits.idml                     |             | ID: 79    |  |  |
| 30 May 2022                     | at 09:06:04 | 114 words |  |  |
| Source Langu                    | lage 🕌 EN   | ل         |  |  |
| Target Language 🚃 DE            |             |           |  |  |
| In total there are 2 documents. |             |           |  |  |
|                                 | < 1 > »     | 10 ~      |  |  |
|                                 |             |           |  |  |

1- Search for translated documents by name

2- Click refresh to reload the table and see the newly uploaded document when the translation process finishes.

3- Automatically download and open the translated document in InDesign ( downloaded files will be saved as IDML files under <user\_dir>/Documents

# **Configuration Tab**

In this tab you can configure your translation machine engines API keys and your translation memory options.

| ×<br>© Translator Web |                  |          |   |
|-----------------------|------------------|----------|---|
| Upload                | Documents        | Settings |   |
|                       |                  |          |   |
| Translation keys      |                  |          |   |
|                       |                  |          |   |
| Google Transl         | ate Key          |          |   |
|                       |                  |          |   |
| DeepL Key             |                  |          |   |
| 2                     |                  |          | ~ |
| 3 DeepL Fre           | e                |          |   |
|                       | Update           |          |   |
|                       |                  |          |   |
|                       |                  |          |   |
| Translation memory    | /                |          |   |
| Similarity level      | 35               |          |   |
|                       | -0               |          |   |
| Save export           | ted translations | in TM 5  |   |
|                       | Update           |          |   |
|                       |                  |          |   |
|                       |                  |          |   |

1-Enter your google translation API key ( how to get an api key https://it-tun.com/how-to/ )

2- Enter your DeepL API key

3- Check if you're using the free version of DeepL API/

4- Select the minimum similarity level to use when pre translating using translation memory

5- Check to update the translation memory with the translated entries from the downloaded files.

If you followed everything and still can't get Translator to work, don't hesitate to contact us on "contact@it-tun.com" and specify "Translator Web Support" as subject so we can get back to you as soon as possible.

You can also find more useful info : <u>https://it-tun.com/how-to</u>